# 2016/2017 epeak eta argibideak

## **IRAKASLEAK ESKAINTZA EGITEKO EPEA:** 2016.07.8

### **IKASLEAK AUKERA EGITEKO EPEA:** 2016.09.12-23

### **GRAL ZUZENDARIEN ESLEIPENA:** 2016.09.28

### **GAUR APLIKAZIOA- URRATSAK**

**1. urratsa:** GAUR aplikazioan Karrera-amaierako proiektuak / Gradu-amaierako lanak sakatu:

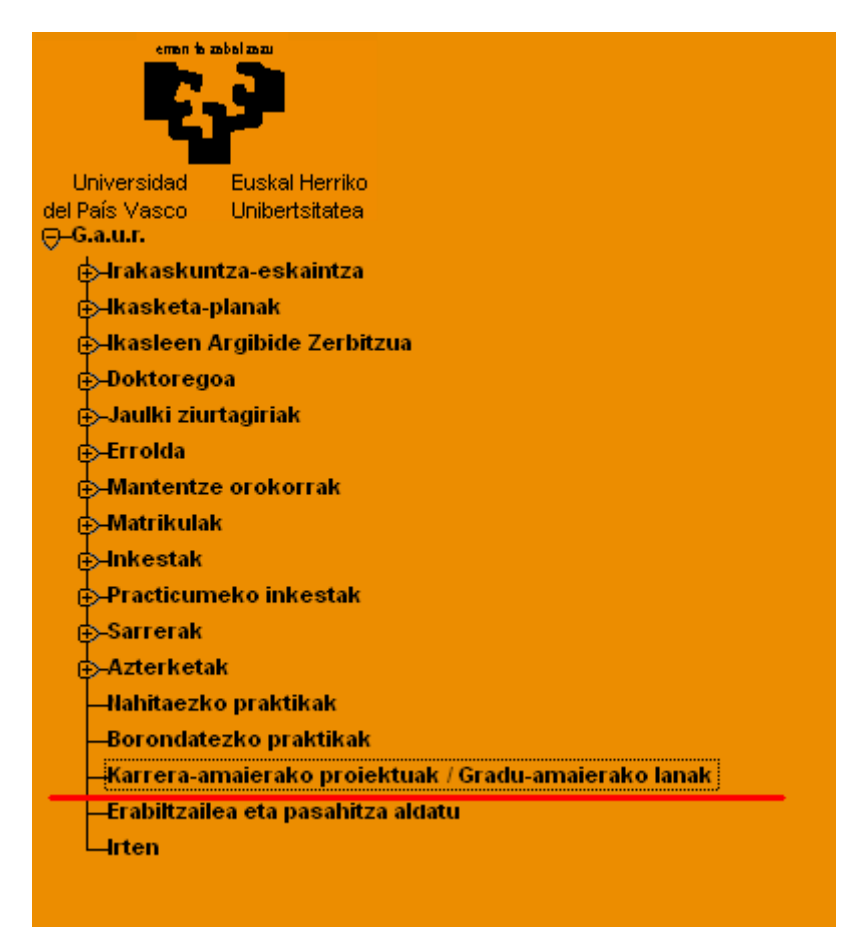

**2. urratsa**: sakatu gezian aplikazioan sartzeko

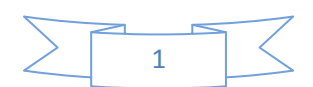

2016/06/21

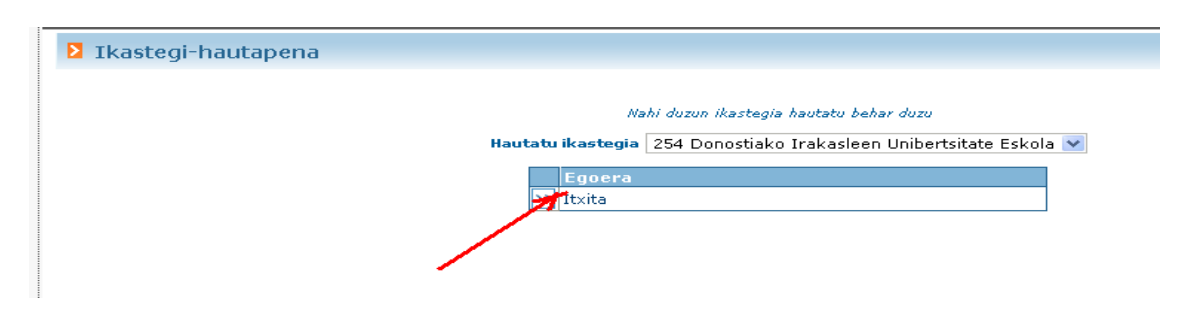

#### **3. urratsa**: klikatu TXERTATU/PROIEKTUEN/LANEN ESKAINTZA

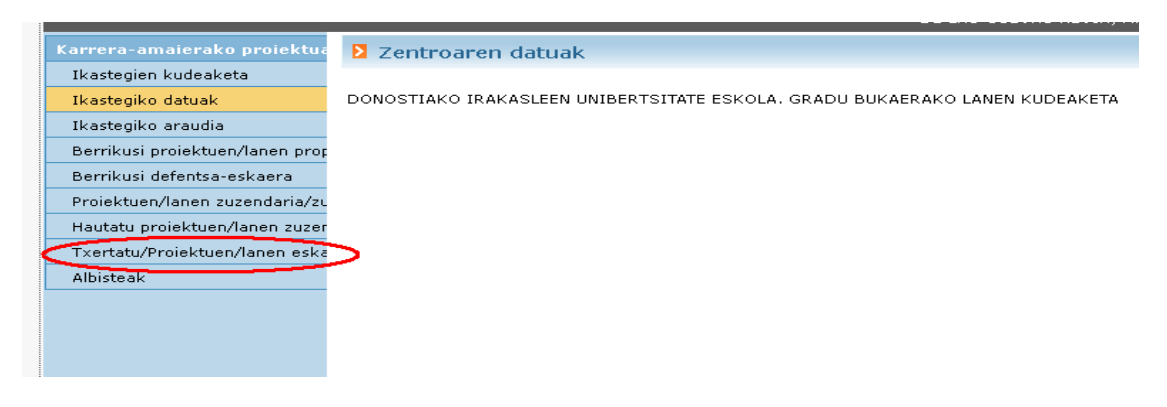

**4. urratsa:** 15-16ko GrALak erabiliz eraiki dezakezu berria, defentsara iritsi ez bada; bestela, erabilitako GrALetako testuak atera ditzakezu baina ezin da GrAL bera osorik erabili.

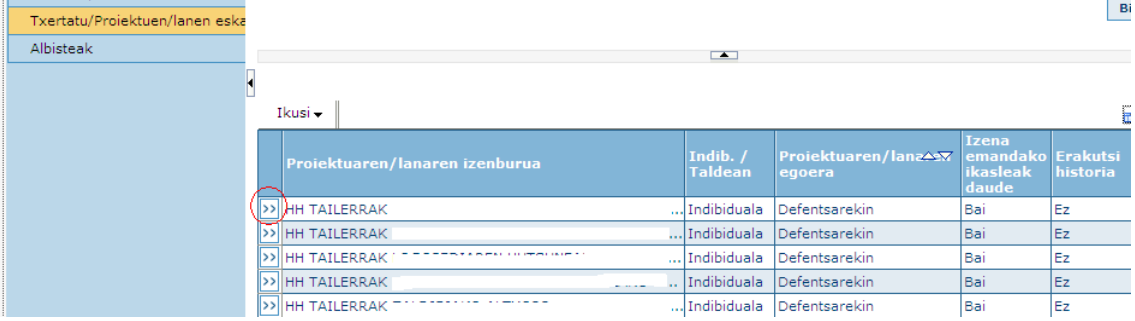

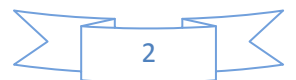

#### **5. urratsa**: BERRIA sakatu LAN BAT ESKAINTZEKO

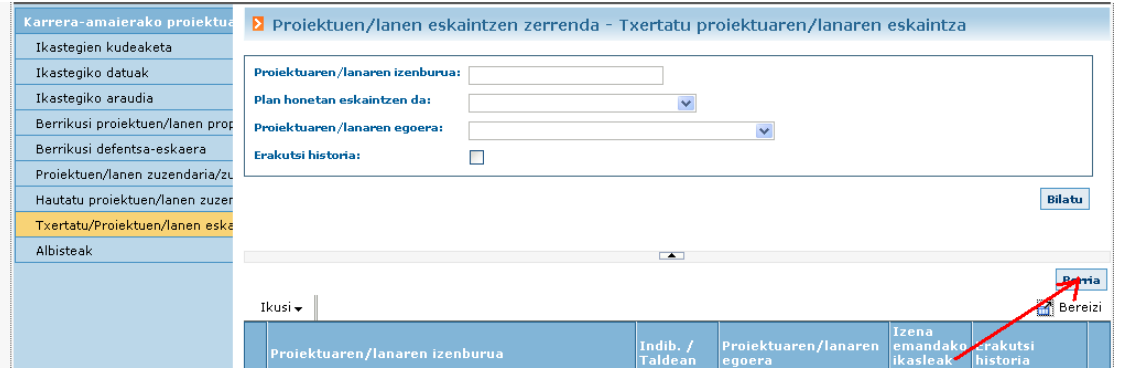

#### **6. urratsa**: aukeratu INDIBIDUALA, eta Sakatu lanaren IZENBURUA idazteko

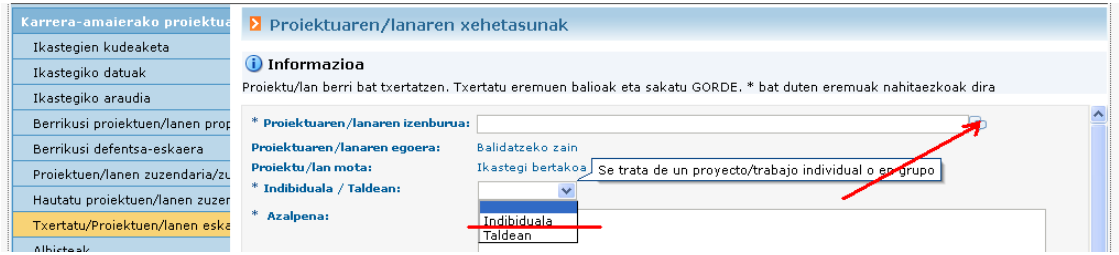

#### **7. urratsa**: TITULUA IDAZTEKO ADIERAZI BEHARREKOAK:

Gaztelaniaz, ingelesez eta Euskaraz leihoetan TITULU BERA IDATZI. Gorde sakatu

- Proiektuak idazterakoan, izenburuak hizki larriz idatziko ditugu:
	- o **Lehenengo, graduaren arabera LH edo HH jarriko dugu eta ondoren eskainiko den minorra adieraziko dugu, honela:** 
		- **HH ATZERRI**
		- **LH ATZERRI**
		- **HH BEREZI**
		- **LH BEREZI**
		- **HH EUSKARA**
		- **LH EUSKARA**
		- **HH TAILERRAK**
		- **LH PROIEKTUAK**
	- o Ondoren, proiektuaren izenburua jarriko dugu, eskainiko dugun hizkuntzan, eta izenburuko hiru aukeretan modu eta hizkuntza berean idatzita jarriko dugu:

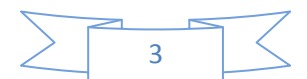

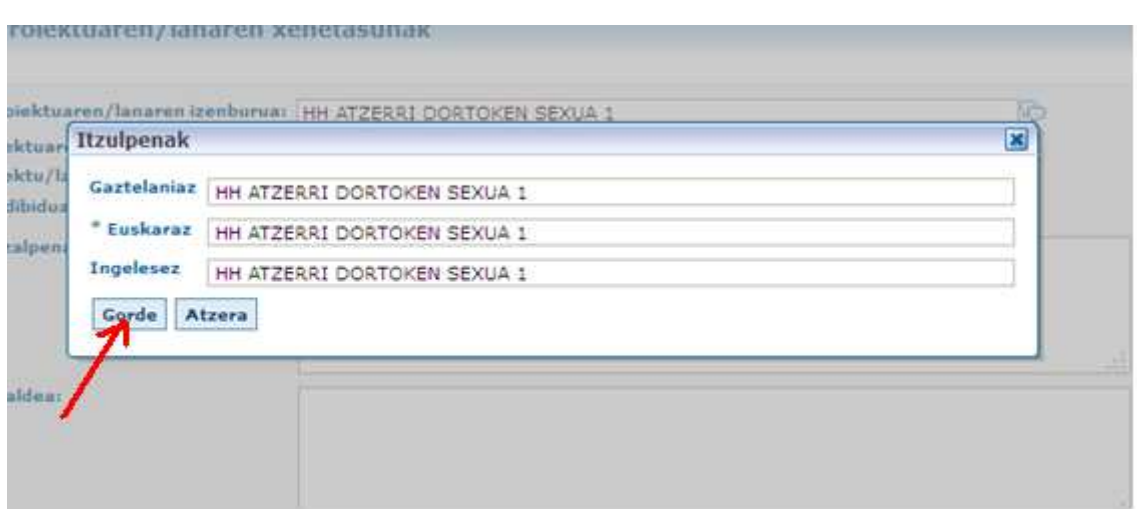

**8. urratsa**: lanaren AZALPENA IDATZI. Behean eskaintzen zaizue erabil dezakezuen Testua. Nahi izanez gero, norberak berea eraiki dezake

AZALPENA: Lan honen edukia mota hauetakoa izan daiteke: -Lan esperimental edo teorikoak, titulazioarekin lotuak, esparru hauetan garatu daitezkeenak. -Titulazioari loturiko bibliografiaren inguruko ikerketak edo azterketak. -Bestelako lan teoriko edo praktikoak, sailek (irakasleek edo ikasleek eurek) proposatuak, aurreko aukeretan jasotzen ez direnak, beti ere, onartutako araudia errespetatuz

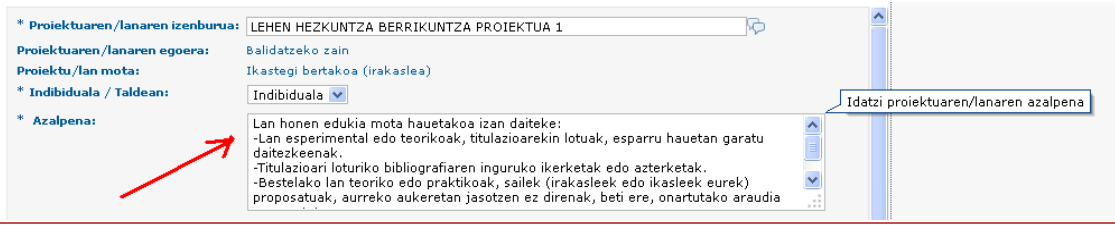

**9. urratsa**: EGIN BEHARREKO LANAK idatzi. Hemen ere adibidea duzue eta, nahi izanez gero erabili

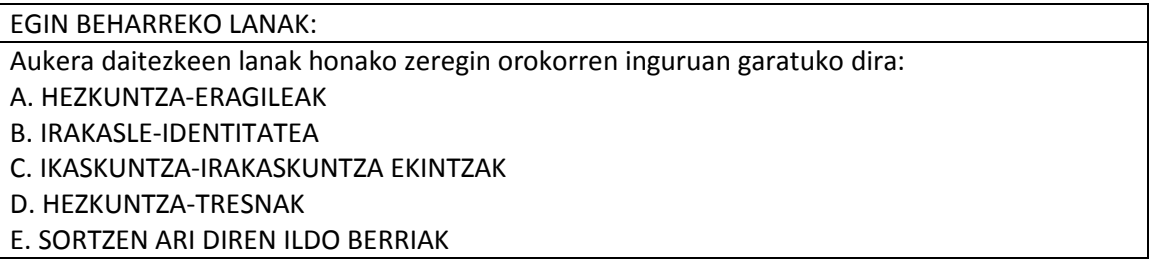

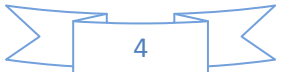

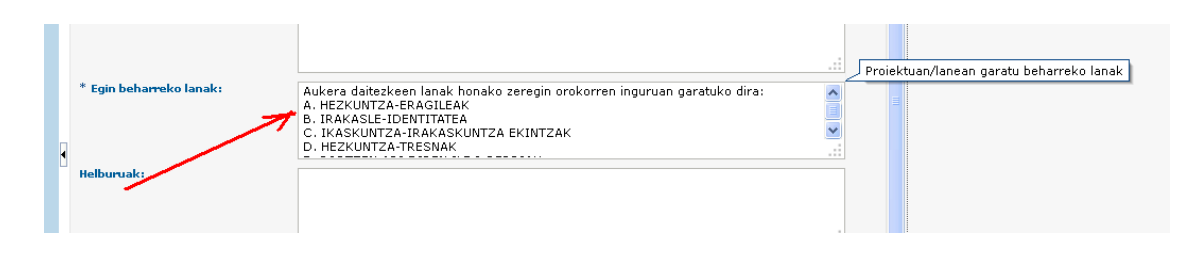

**10. urratsa**: HELBURUAK idatzi. Hemen ere adibidea eskaintzen dizugu, nahi baduzu erabiltzeko

#### HELBURUAK:

-Lortutako ezagutza teorikoak eta praktikoak erabili, teoria eta praktika egungo hezkuntzaerrealitatearekin lotu eta ezagutza berriak sortu irakaskuntzarekin eta ikaskuntzarekin lotutako arazoei aurre egiteko.

-Informazio garrantzitsua aukeratu, aztertu eta sintetizatu, eskolatze-prozesuak hobetuko dituzten proiektuak diseinatze aldera.

-Autonomia adierazi heziketa-arloko gogoeta, argudio, iritzi akademiko eta profesionaletan, baita erabakiak hartzerakoan eta arazoak konpontzerakoan ere, banaka zein talde barruan. -Komunikazio-konpetentzia adierazi, ahoz zein idatziz, EAEko bi hizkuntza ofizialetan.

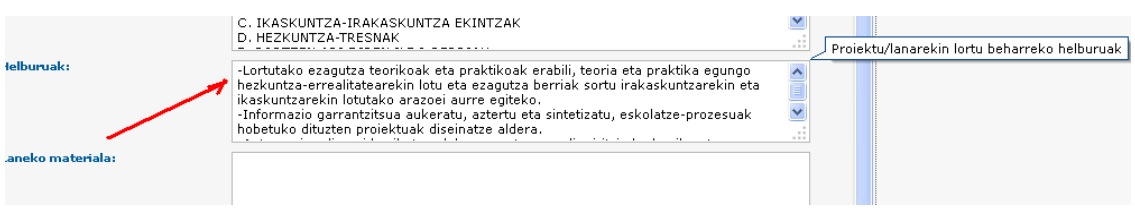

**11. urratsa**: DATAK, ORDU KOPURUA eta HIZKUNTZA zehaztu (AMAIERA DATA 2017/06/30 izan behar da aurten)

DATA EGUTEGIA KLIKATZEN aukeratu beharko da

- o Hasiera data egiten duzun egunekoa izango da eta **bukaerakoa, berriz, 2017ko ekainaren 30ekoa**:
- o Era berean, hizkuntza ere aukeratu behar da

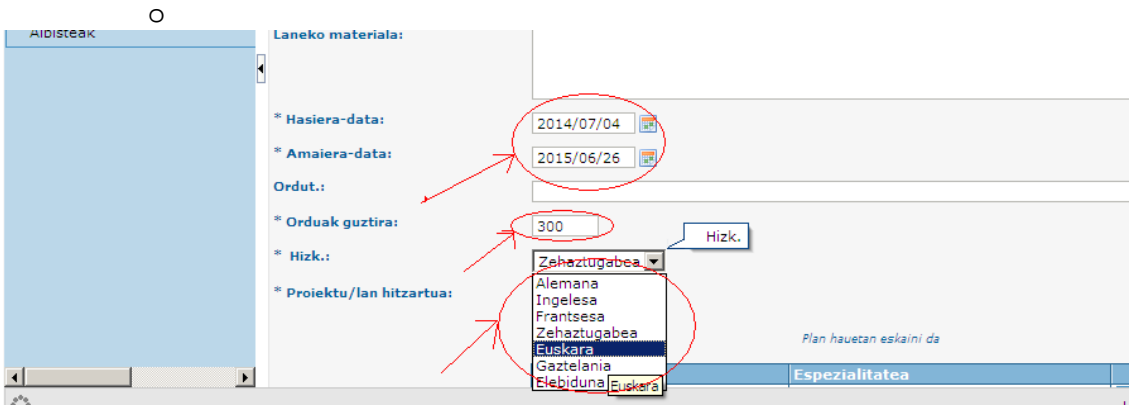

#### **12. urratsa**: aukeratu GRADUA eta MINORRA eta GORDE

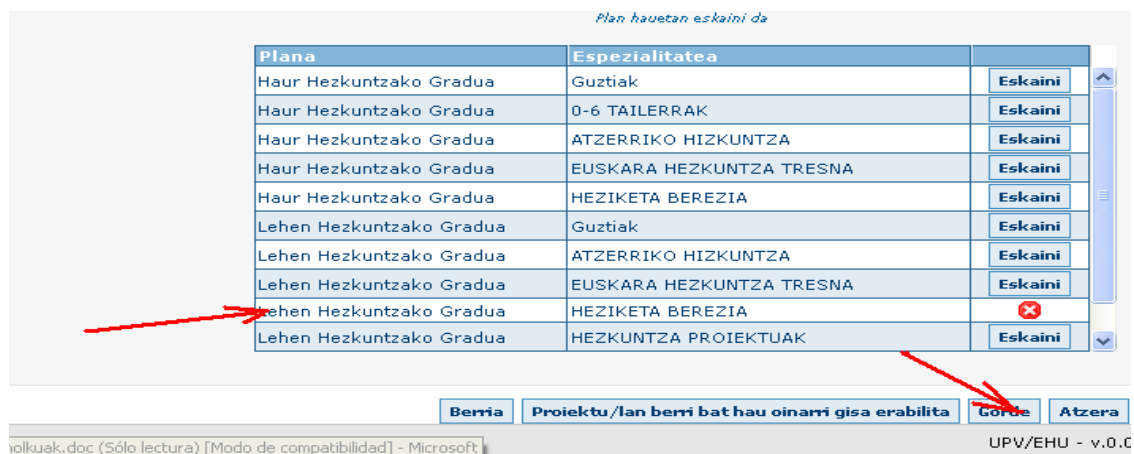

**13. urratsa**: era berean, antzeko proiektua egin nahi badugu, gordetako proiektua berrerabili dezakegu, PROIEKTU/LAN BERRI BAT HAU OINARRI GISA ERABILITA klikatuz (KONTUZ! Hau bakarrik "Amaitu" klikatu baino lehenago egin daiteke eta)

- o Kasu honetan **adi aldatu beharreko ekintzekin**:
	- Izenburuan nolabait ezberdindu proiektuak: bakoitzari zenbaki bat jarriz, adibidez.
		- Eta hiru izenburuetan egin aldaketa hori.
	- Hizkuntzaren atalean ere berriro zehaztu, bestela, ZEHAZTUGABEA agertuko da
	- Azkenik, berriro ere Gradu eta minor aukeraketa burutu eta gorde.

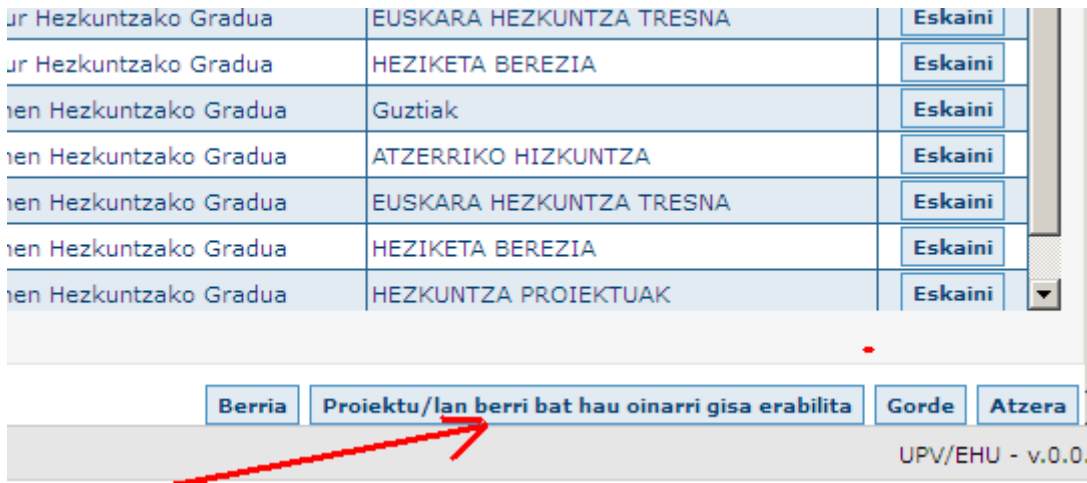

**14. urratsa:** Behin dena ongi dagoela konprobatu ondoren "Amaitu" botoiari klikatu eta proiektua "Balidatzeko zai" geldituko da.

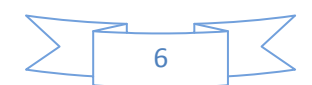

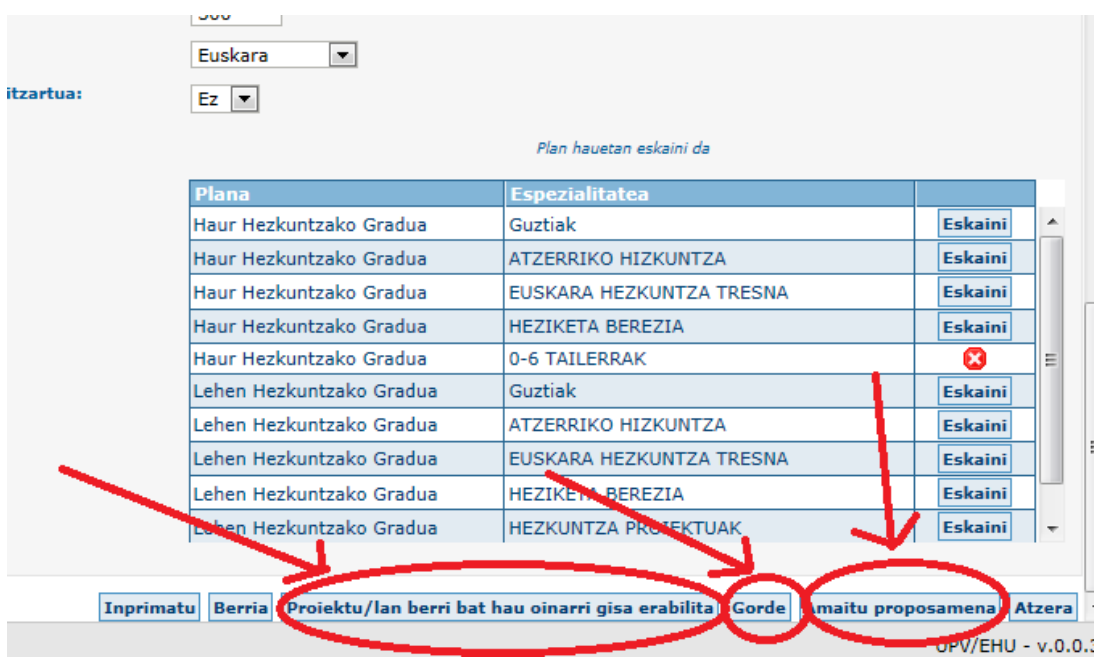

**Gorde**-ri emanda bakarrik nahi adina aldiz alda dezakezu proiektua eta baita berrerabili ere. Baina **Amaitu proposamena** klikatzen baduzu, ezingo duzu proiektua editatu, ezta beste bat egiteko erabili ere

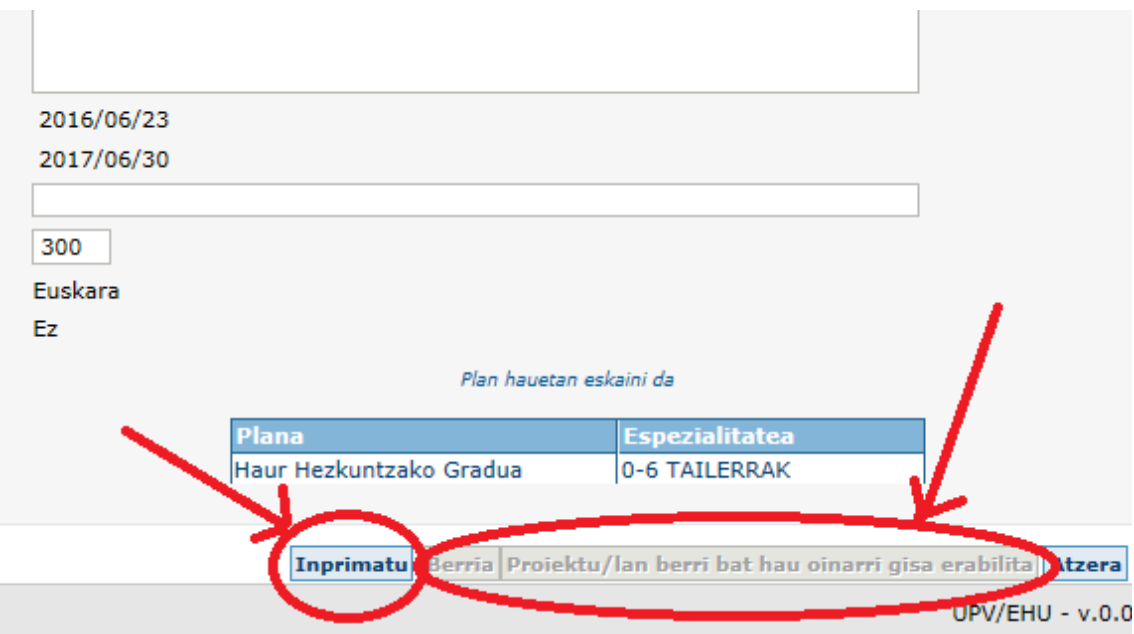

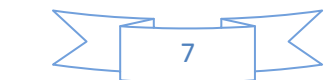

#### **15. urratsa**: eskeinitako proiektuak ikusteko, ATZERA sakatu

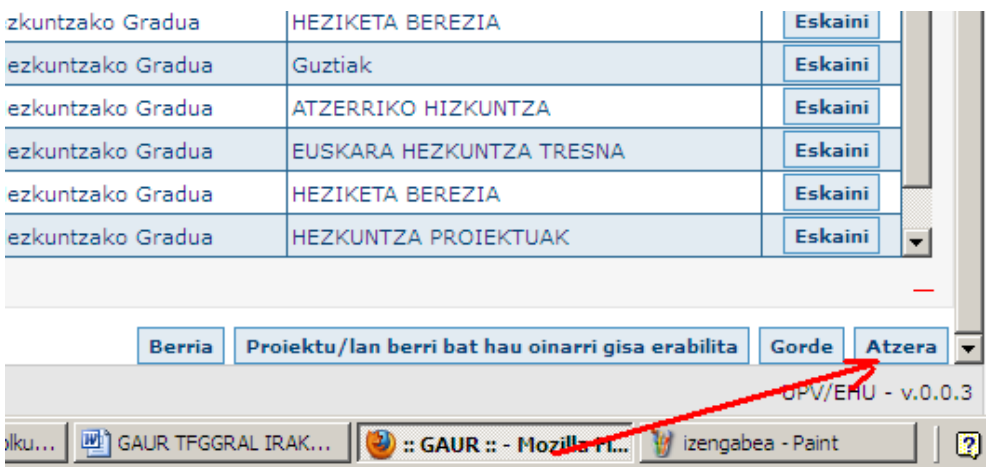

**16. urratsa**: hemen zerrenda osoa aterako zaizu eta balidatzeko zain dagoen bitartean ezaba ditzakezu eskuineko IXAn klikatuz:

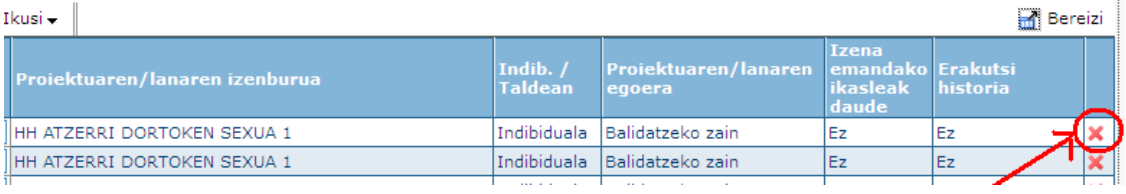

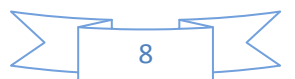